*AudioCodes SIP Analog Telephone Adapters for Microsoft Teams SIP Gateway*

# **Onboarding AudioCodes Analog Telephone Adapters (ATA) to Microsoft SIP Gateway for Teams**

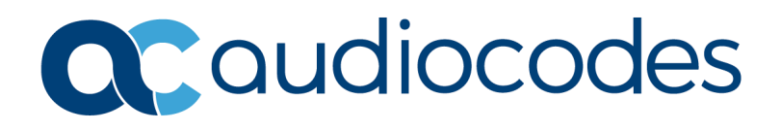

## **Table of Contents**

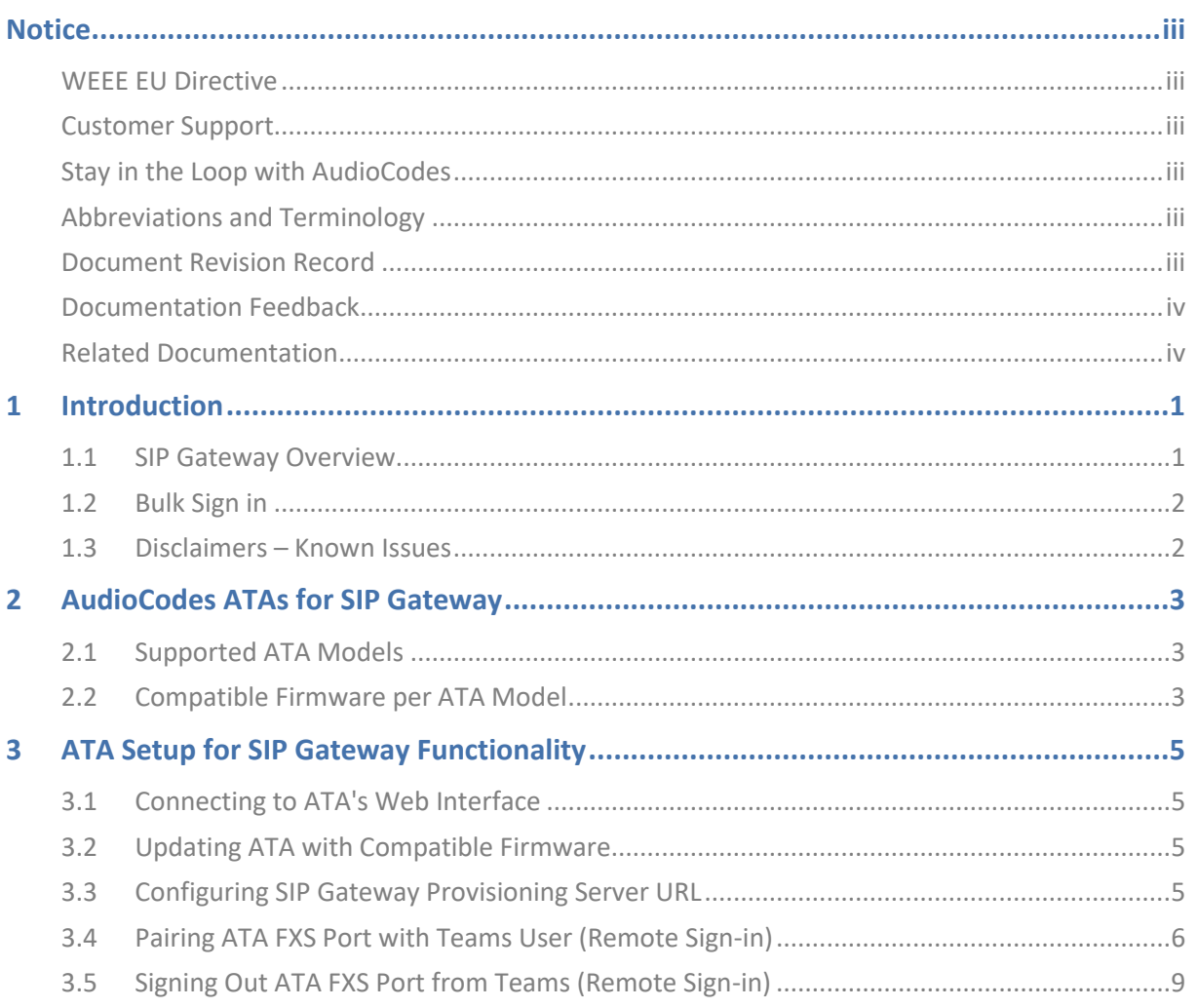

#### **Notice**

<span id="page-2-0"></span>Information contained in this document is believed to be accurate and reliable at the time of printing. However, due to ongoing product improvements and revisions, AudioCodes cannot guarantee accuracy of printed material after the Date Published nor can it accept responsibility for errors or omissions. Updates to this document can be downloaded from [https://www.audiocodes.com/library/technical-documents.](https://www.audiocodes.com/library/technical-documents)

This document is subject to change without notice.

Date Published: March-06-2024

#### <span id="page-2-1"></span>**WEEE EU Directive**

Pursuant to the WEEE EU Directive, electronic and electrical waste must not be disposed of with unsorted waste. Please contact your local recycling authority for disposal of this product.

#### <span id="page-2-2"></span>**Customer Support**

Customer technical support and services are provided by AudioCodes or by an authorized AudioCodes Service Partner. For more information on how to buy technical support for AudioCodes products and for contact information, please visit our website at [https://www.audiocodes.com/services-support/maintenance-and-support.](https://www.audiocodes.com/services-support/maintenance-and-support)

#### <span id="page-2-3"></span>**Stay in the Loop with AudioCodes**

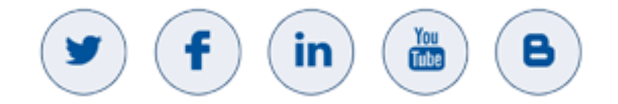

#### <span id="page-2-4"></span>**Abbreviations and Terminology**

Each abbreviation, unless widely used, is spelled out in full when first used.

#### <span id="page-2-5"></span>**Document Revision Record**

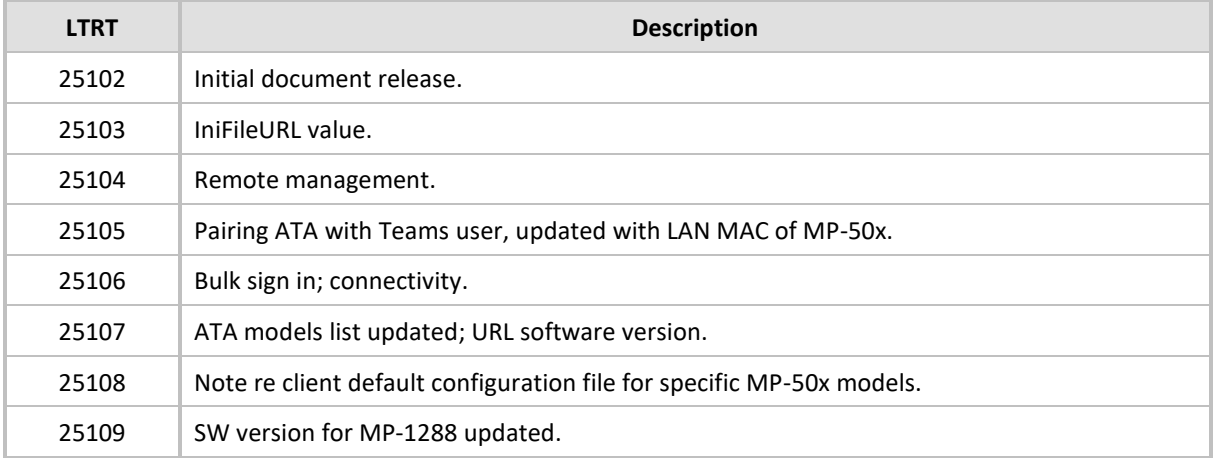

#### <span id="page-3-0"></span>**Documentation Feedback**

AudioCodes continually strives to produce high quality documentation. If you have any comments (suggestions or errors) regarding this document, please fill out the Documentation Feedback form on our website at [https://online.audiocodes.com/documentation-feedback.](https://online.audiocodes.com/documentation-feedback)

#### <span id="page-3-1"></span>**Related Documentation**

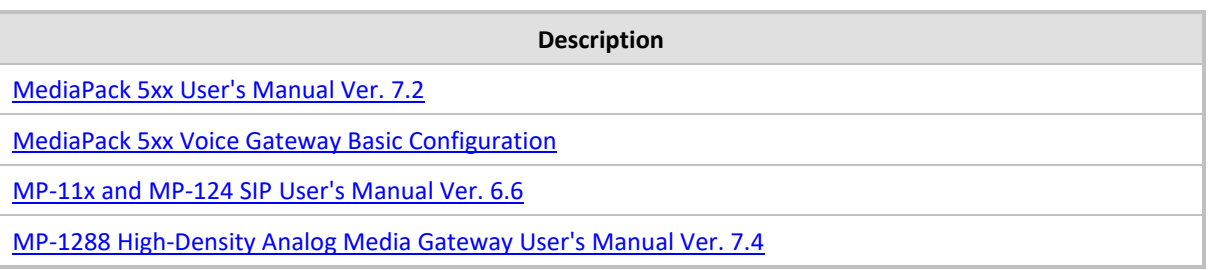

# <span id="page-4-0"></span>**1 Introduction**

This document describes how to onboard AudioCodes SIP-compatible analog telephone adapters (ATA) to a **Microsoft SIP Gateway** in a Teams environment.

### <span id="page-4-1"></span>**1.1 SIP Gateway Overview**

An ATA is a device for connecting traditional analog devices to a digital telephone system. The ATA connects the analog devices to Microsoft Teams through a SIP Gateway. AudioCodes offers a variety of ATA models to support SIP Gateway functionality (see [Supported ATA Models \)](#page-6-1).

An ATA can connect *N* number of devices using *N* number of FXS ports (RJ-11 interfaces). Each port represents a SIP device from Microsoft Teams Admin Center perspective, and there is no notation for ATA. However, the hardware ID of each device is composed of the MAC address of the ATA and a port number. For example, "00-90-8F-49-28-78:001" represents ATA MAC address 00-90-8f-49-28- 78 and port number 001.

Teams Admin Center doesn't have a notion of ATA and each ATA port is abstracted as an independent device. However, ATA onboarding to SIP Gateway is done per ATA instance versus port. In other words, ATA as a "box" MUST be factory reset and the server URL of the ATA MUST be set with appropriate regional HTTP URL, as documented in [Configure SIP Gateway.](https://docs.microsoft.com/en-us/microsoftteams/sip-gateway-configure) The capacity (i.e., maximum number of ports supported per ATA) is a device attribute and documented per ATA model. In other words, if ATA has N ports, then the maximum number of ports that can be provisioned to meet SIP Gateway security requirements (i.e., TLS and SRTP) might be less than or equal to N (please check link to OEM documentation for exact number of ports that can be onboarded to SIP Gateway for a given ATA model).

Analog devices are supported only for CAP (Common Area Phone) accounts; hence the Admin MUST use remote sign-in/sign-out from Teams Admin Center for analog devices as they would for any other CAP accounts. Before remote sign-in, the admin must [enroll the port of the ATA,](https://docs.microsoft.com/en-us/microsoftteams/sip-gateway-configure#provision-and-enroll-sip-devices-as-common-area-phones) by dialing the feature code plus verification code from an analog device connected to that port to validate that it is a trusted device. The **Add device** menu in the Teams Admin Center remote provisioning includes an option to select, in addition to existing MAC address, analog device and populate Hardware ID in the MAC plus port # format, as described above.

ATA settings are managed using OEM tools or the Web interface of the ATA. However, user's settings are sent to the device by the SIP Gateway device manager, like every SIP Phone, for each port if analog devices are connected to an ATA.

The ATA port is listed as a regular SIP device in the Teams Admin Center. The admin can activate it using OTP and sign in/out like for any other device. However, if the admin tries to restart this device, the command is ignored because there is no option to restart a single port on an ATA and the admin should use the ATA management tool to perform this command. In addition, all accounts that are signed-in MUST be in the same region because there is no option to "transfer" a port to another region due to regulations (such as EUDB).

## <span id="page-5-0"></span>**1.2 Bulk Sign in**

For bulk sign in, please refer to Microsoft documentation on **Bulk sign in**.

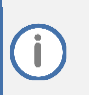

Bulk sign in is applicable only to Common Area Phone (CAP) licensed users.

## <span id="page-5-1"></span>**1.3 Disclaimers – Known Issues**

■ Teams Admin Center Restart command (i.e., per port) restarts the entire ATA instead of the specific FXS port.

# <span id="page-6-0"></span>**2 AudioCodes ATAs for SIP Gateway**

This section lists the AudioCodes ATA devices for Microsoft SIP Gateway functionality.

#### <span id="page-6-1"></span>**2.1 Supported ATA Models**

The following table lists the AudioCodes ATA models that support SIP Gateway functionality.

The SIP Gateway requires the use of secured RTP (SRTP). For some ATA models (see table below) SRTP causes a minor reduction in channel capacity.

The SIP Gateway supports only FXS functionality (not FXO).

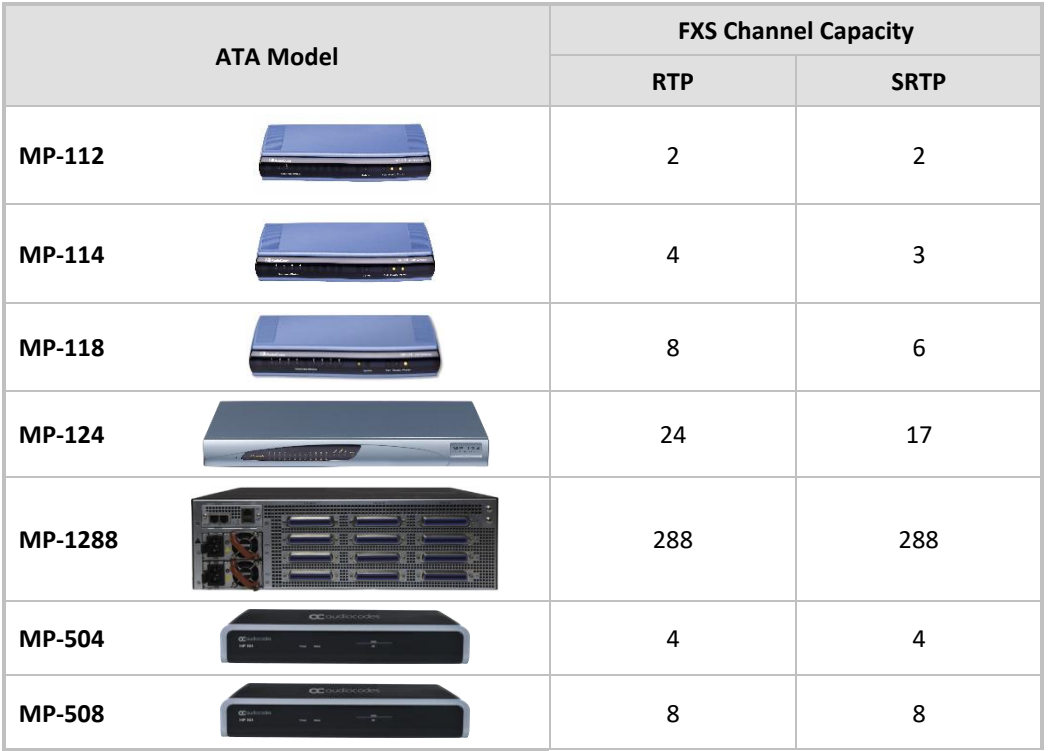

#### **Table 1: AudioCodes ATAs for SIP Gateway Functionality**

### <span id="page-6-2"></span>**2.2 Compatible Firmware per ATA Model**

The following table lists the compatible AudioCodes ATA models and minimum firmware versions:

**Table 2: Compatible AudioCodes ATA Models and Firmware**

| Model             | <b>Minimum Firmware</b> | <b>Microsoft Approved Firmware</b> |
|-------------------|-------------------------|------------------------------------|
| <b>MP-118 FXS</b> | 6.60A.367.001           | 6.60A.367.005                      |
| <b>MP-114 FXS</b> | 6.60A.367.001           | 6.60A.367.005                      |
| <b>MP-112 FXS</b> | 6.60A.367.001           | 6.60A.367.005                      |

**G** 

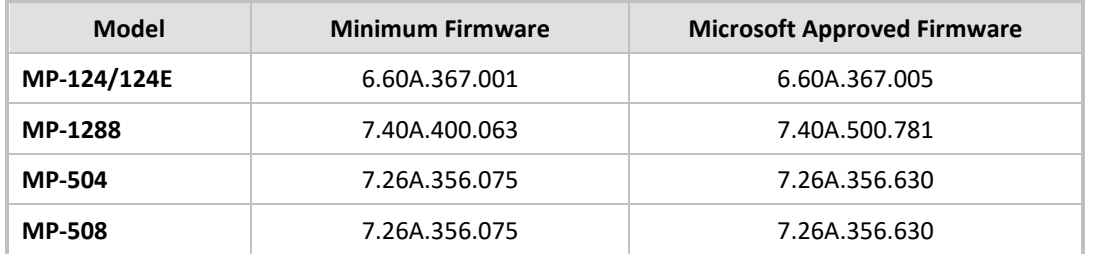

- You can download the latest firmware files, Client Default Configuration files, and documentation of the ATA models, by clicking [here.](https://box.audiocodes.com/?u=Mqhy82Qped8HXDWe&p=QmgmFQAnQXYE4fG4)
- For the below listed ATA models, you need to upload a special Client Default Configuration file (.ini) to enable connectivity with the SIP Gateway:
	- **M500L-I8S** (SIP-GW-MP508\_Client\_Default.ini)
	- **M500L-I4S** (SIP-GW-MP504\_Client\_Default.ini)
	- **M500L-I4S/RS** (SIP-GW-MP504\_Client\_Default.ini)
	- **M500L-I8S/RS** (SIP-GW-MP508\_Client\_Default.ini)

## <span id="page-8-0"></span>**3 ATA Setup for SIP Gateway Functionality**

This section describes how to set up your AudioCodes ATA device for SIP Gateway functionality in Microsoft Teams environment.

#### <span id="page-8-1"></span>**3.1 Connecting to ATA's Web Interface**

To connect to the ATA's Web interface, please refer to the relevant device's manual:

- MP-1xx: Chapter 2 "Assigning the OAMP IP Address" in MP-11x and MP-124 SIP User's [Manual Ver. 6.6](https://www.audiocodes.com/media/13280/mp-11x-and-mp-124-sip-users-manual-ver-66.pdf)
- MP-1288: [MP-1288 High-Density Analog Media Gateway User's Manual Ver. 7.4](https://techdocs.audiocodes.com/session-border-controller-sbc/mp-1288/user-manual/version-740/#UM/Default%20IP%20Address.htm)
- **MP-50x: [MediaPack 5xx Voice Gateway Basic Configuration](https://www.audiocodes.com/media/2mafip3o/voice-gateway-basic-configuration-ver-7-2.pdf)**

For WAN connectivity:

- For MP-1xx and MP-1288, you need to configure a static IP address, netmask, default gateway, and DNS.
- For MP-50x, you don't need to configure a static IP address because the device uses DHCP by default for obtaining an IP address.

#### <span id="page-8-2"></span>**3.2 Updating ATA with Compatible Firmware**

Once you have downloaded the required firmware version file (see [Compatible Firmware](#page-6-2) per ATA [Model\)](#page-6-2), you need to install it on the ATA. For more information, refer to the relevant device's manual:

- MP-1xx: Chapter 31 "Software Upgrade" in [MP-11x and MP-124 SIP User's Manual Ver. 6.6](https://www.audiocodes.com/media/13280/mp-11x-and-mp-124-sip-users-manual-ver-66.pdf)
- MP-1288: [MP-1288 High-Density Analog Media Gateway User's Manual Ver. 7.4](https://techdocs.audiocodes.com/session-border-controller-sbc/mp-1288/user-manual/version-740/#UM/Software%20Upgrade.htm)
- ◼ **MP-50x:** [MediaPack 5xx User's Manual Ver. 7.2](https://techdocs.audiocodes.com/multi-service-business-routers/mp-5xx/user-manual/version-720/#UM/Software%20Upgrade.htm)

#### <span id="page-8-3"></span>**3.3 Configuring SIP Gateway Provisioning Server URL**

This section describes how to restore the device to factory defaults and apply the SIP Gateway provisioning server's URL through AudioCodes ATA's web interface.

**To configure provisioning server URL:**

- **1.** Access the device's Admin page, by appending "AdminPage" to the device's IP address in the Web browser's URL (e.g., http://10.13.4.13/AdminPage).
- **2.** In the Navigation pane, click **ini Parameters**.
- **3.** For each parameter listed in the table below, do the following:
	- **a.** In the 'Parameter Name' field, enter the parameter's name.
	- **b.** In the 'Enter Value' field, enter the parameter's value.
	- **c.** Click **Apply New Value**.

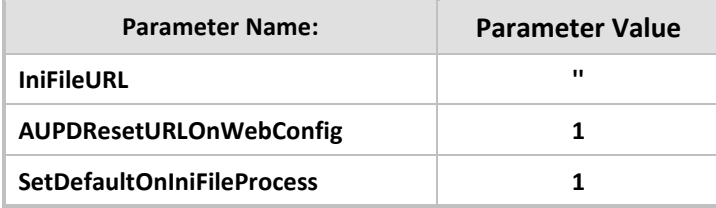

- **4.** In the Navigation pane, click **Back to Main**.
- **5.** Upload an empty configuration file (.ini) to reset the device to factory defaults:
	- **a.** Using a text-based editor (e.g., Notepad), create an empty [.] .ini file with any name on your computer.
	- **b.** Open the Configuration File page (**Maintenance** > **Software Update** > **Configuration File**).
	- **c.** Click **Choose File**, and then select the empty .ini file.
	- **d.** Click **Load INI File**.

The path to the above page and the button names may be slightly differ, depending on ATA device or software version.

- **6.** Access the Admin Page again, in the Navigation pane, click **ini Parameters**, and then apply the following parameter:
	- **a.** In the 'Parameter Name' field, enter **IniFileURL**.
	- **b.** In the 'Enter Value' field, enter **'http://noam.ipp.sdg.teams.microsoft.com/<mac>.ini'**.
	- **c.** Click **Apply New Value**.

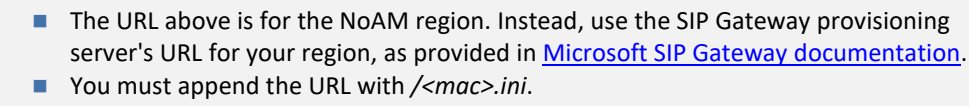

**7.** Analog Gateway obtains the onboarding configuration and reboots.

#### <span id="page-9-0"></span>**3.4 Pairing ATA FXS Port with Teams User (Remote Sign-in)**

This section describes how to pair an FXS port on AudioCodes ATA with a Teams user, using a onetime password (OTP). Perform the procedure for each FXS port.

#### **To pair FXS port with Teams user:**

- **1.** Access the Microsoft Teams Admin Center at [https://admin.teams.microsoft.com,](https://admin.teams.microsoft.com/) using the tenant admin's credentials.
- **2.** Navigate to **Teams devices** > **Phones** > **Actions** > **Provision devices**:

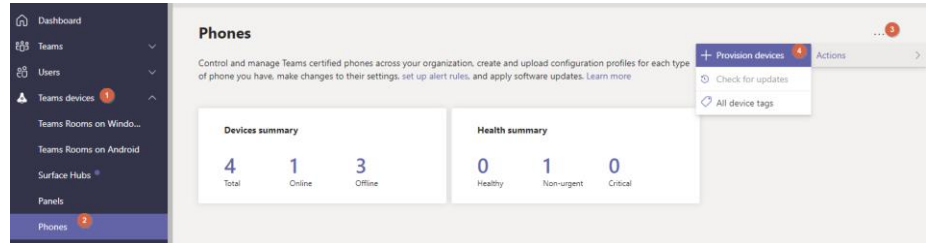

**3.** Click **Add**; the following pane is displayed on the right of the window:

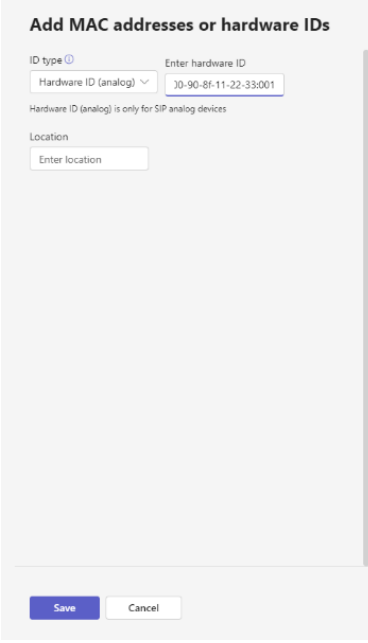

- **4.** Add the MAC address of the ATA:
	- **a.** From the 'ID type' drop-down list, select **Hardware ID (analog)**.
	- **b.** In the 'Enter hardware ID' field, type the ATA's MAC address and FXS port (e.g., "00-90- 8F-49-28-78:001").

For MP-50x devices, specify the MAC address of the **LAN** interface (not WAN).

- **c.** Click **Save**.
- **5.** Select the device (MAC:port) in the table, and then click **Generate verification code**; a verification code (OTP) is generated and displayed in the 'Verification code' column, as shown in the following example:

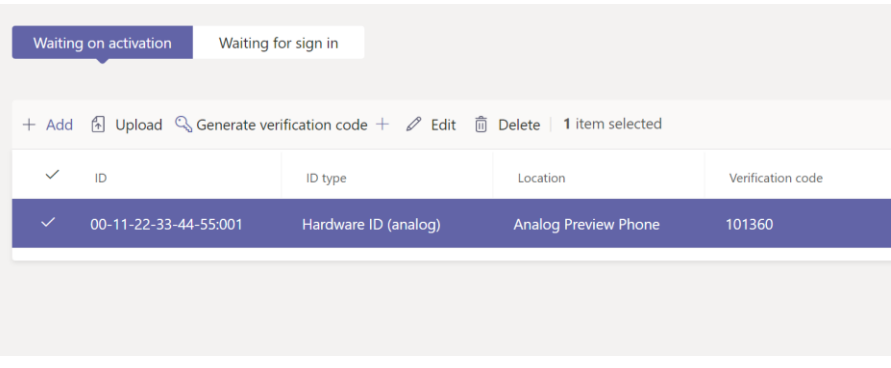

- **6.** Dial from the analog phone to sign-in:
	- **a.** Connect an analog phone to the **same** FXS port on the ATA.
	- **b.** Off hook the phone, and then dial **\*55\***<Verification code from Teams Admin Center**>**; a confirmation tone is played.
	- **c.** On hook the phone.

**7.** In the Teams admin center, click the **Waiting for sign in** tab, select the Hardware ID, and then click **Sign in a user**:

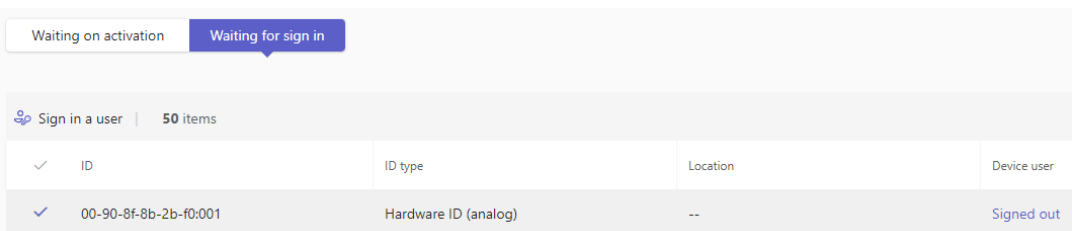

**8.** Complete the web sign-in process, by following the on-screen instructions, using the account that you want assigned to the FXS port.

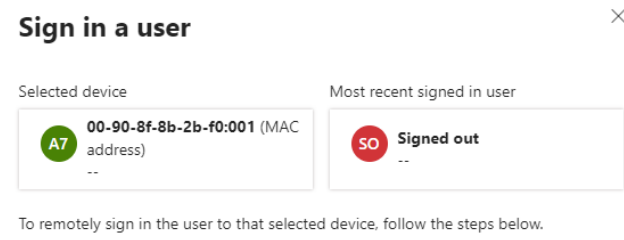

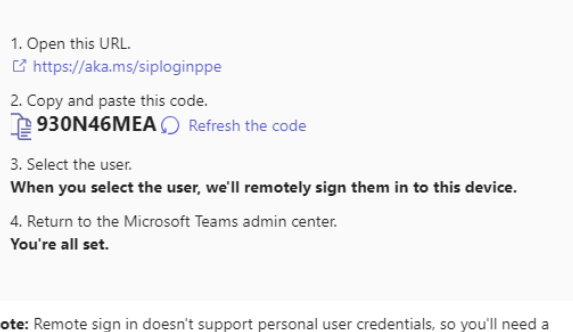

 $\mathsf{N}$ device user account created in Azure Active Directory. A shared device, like a conference phone, will only be signed in as a shared device when a personal user isn't signed in.

Close

## <span id="page-12-0"></span>**3.5 Signing Out ATA FXS Port from Teams (Remote Sign-in)**

This section describes how to sign out (unpair) the ATA's FXS port from Teams.

#### **To sign out FXS port from Teams:**

- **1.** Access the Microsoft Teams Admin Center at [https://admin.teams.microsoft.com,](https://admin.teams.microsoft.com/) using the tenant admin's credentials.
- **2.** Navigate to **Teams devices** > **SIP devices**.
- **3.** Select the device:

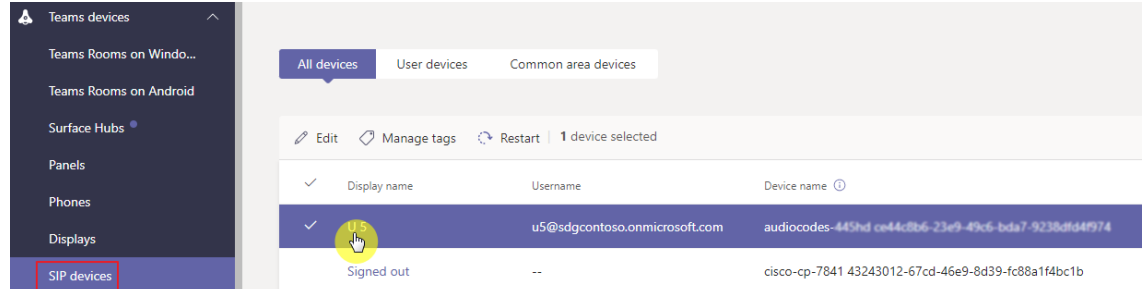

**4.** Click the three dots (**…**) in the upper-right corner, from the drop-down menu, click **Actions**, and then choose **Sign out**:

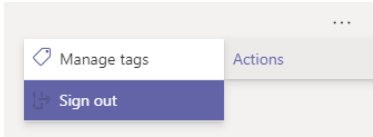

#### **International Headquarters**

1 Hayarden Street, Airport City Lod 7019900, Israel Tel: +972-3-976-4000 Fax: +972-3-976-4040

#### **AudioCodes Inc.**

80 Kingsbridge Rd Piscataway, NJ 08854, USA Tel: +1-732-469-0880 Fax: +1-732-469-2298

Contact us:<https://www.audiocodes.com/corporate/offices-worldwide> Website: [https://www.audiocodes.com](https://www.audiocodes.com/)

©2024 AudioCodes Ltd. All rights reserved. AudioCodes, AC, HD VoIP, HD VoIP Sounds Better, IPmedia, Mediant, MediaPack, What's Inside Matters, OSN, SmartTAP, User Management Pack, VMAS, VoIPerfect, VoIPerfectHD, Your Gateway To VoIP, 3GX, VocaNom, AudioCodes One Voice, AudioCodes Meeting Insights, and AudioCodes Room Experience are trademarks or registered trademarks of AudioCodes Limited. All other products or trademarks are property of their respective owners. Product specifications are subject to change without notice.

Document #: LTRT-25109

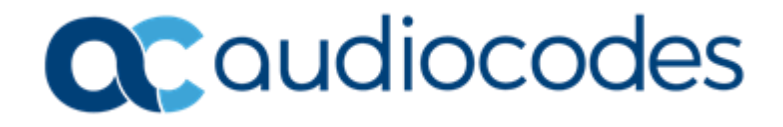